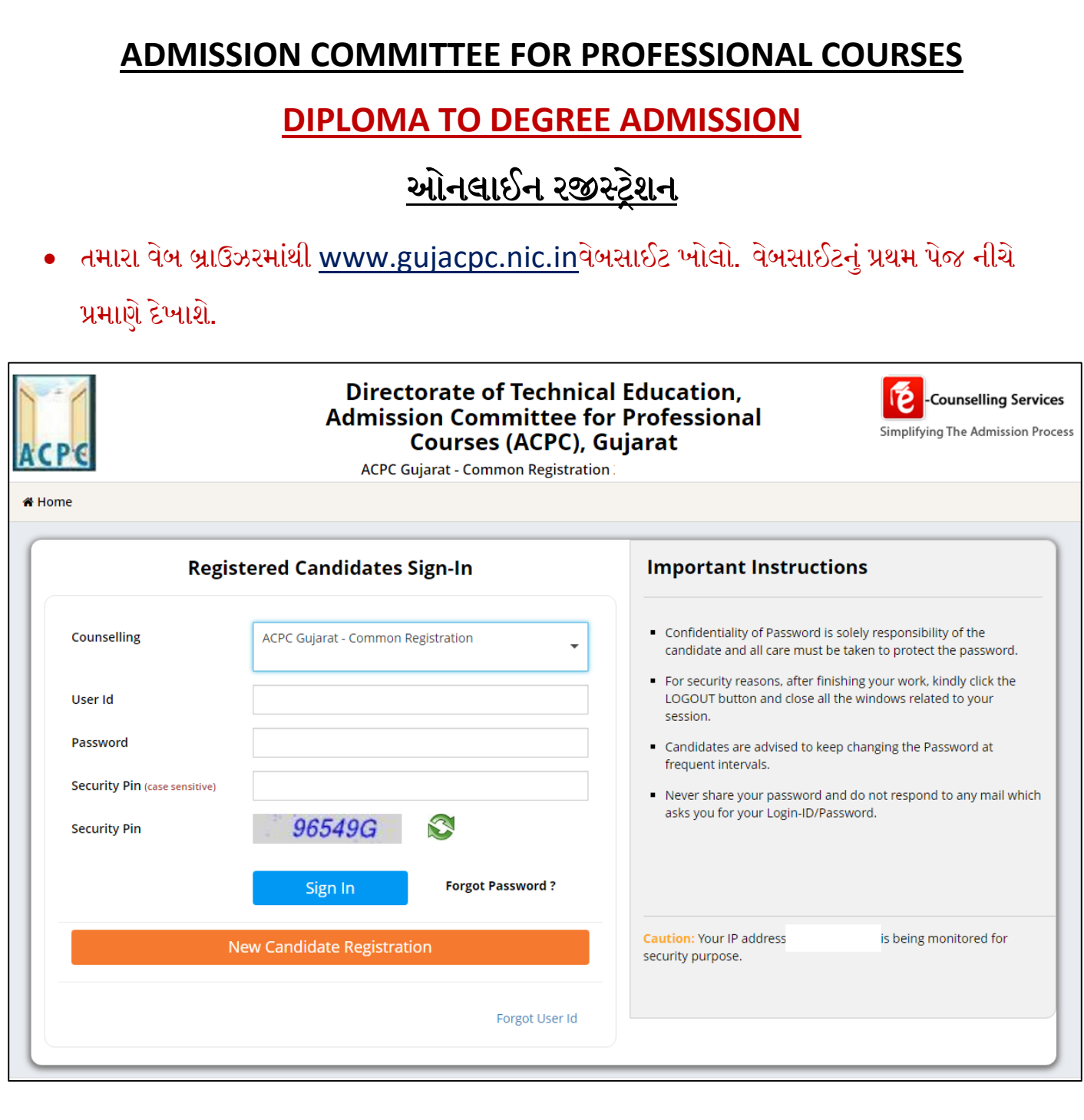

- પ્રથમ વખત રજીસ્ટ્રેશનકરવા માટે New Candidate Registration ટેબ પર ક્લલક કરો જેથી તમે તમારી જરૂરી માક્િતી ભરી શકશો.
- જો તમે પિેલે થી રજીસ્ટ્રેશન કરેલ િોય તો Login ID અનેPassword લખીનેઆગળ વધી શકો છો.

New Candidate Registration શુરુ ક્લિક કરવાથી તમને નીચે પ્રમાણેનો સ્ક્રીન દેખાશે.

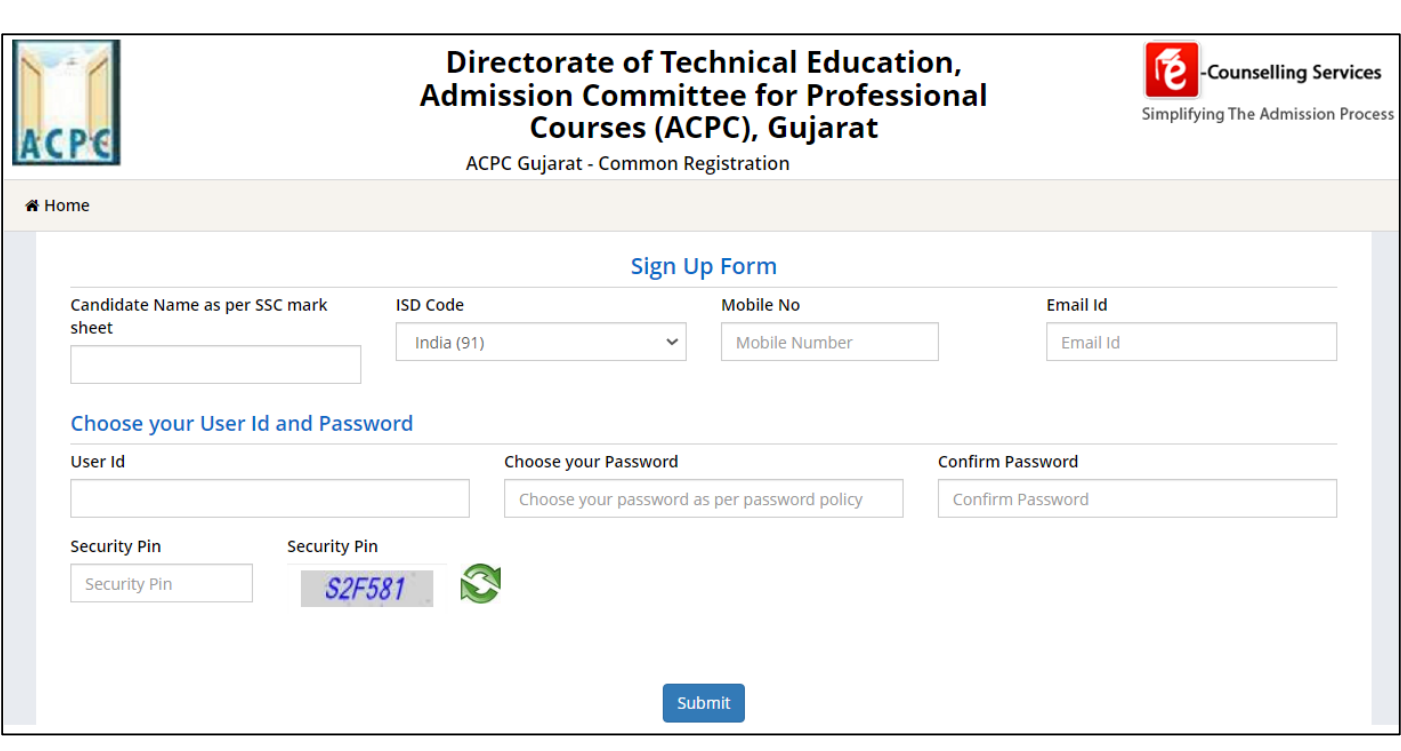

- ઉપરના સ્ક્રીન માં તમારી વ્યક્તિગત માહિતી જેવી કે પ્રવેશાર્થીનું નામ, ISD Code, Mobile નંબર તથા E-mail ID લખો.
- ત્યાર બાદ તમારું User id અને Password નક્કી કરી લખો.(તમે નક્કી કરેલ User id જો બીજા કોઈ એ રજીસ્ટર કરાવેલ હશે તો સોફ્ટવેર તમને બદલવાનું કહેશે.). ત્યારબાદSecurity Pinજમણી બાજુમાં આપેલ ક્ચત્ર પ્રમાણે લખી SUBMIT બટન ક્લલક કરો.

# *User id*અને*Password* સમગ્ર એડમીશન પ્રક્રરયા દરમ્યાન યાદ રાખો.

Submit |<br>નું બટન ક્લિક કરતા નીચે પ્રમાણે નો સ્ક્રીન જોવા મળશે.

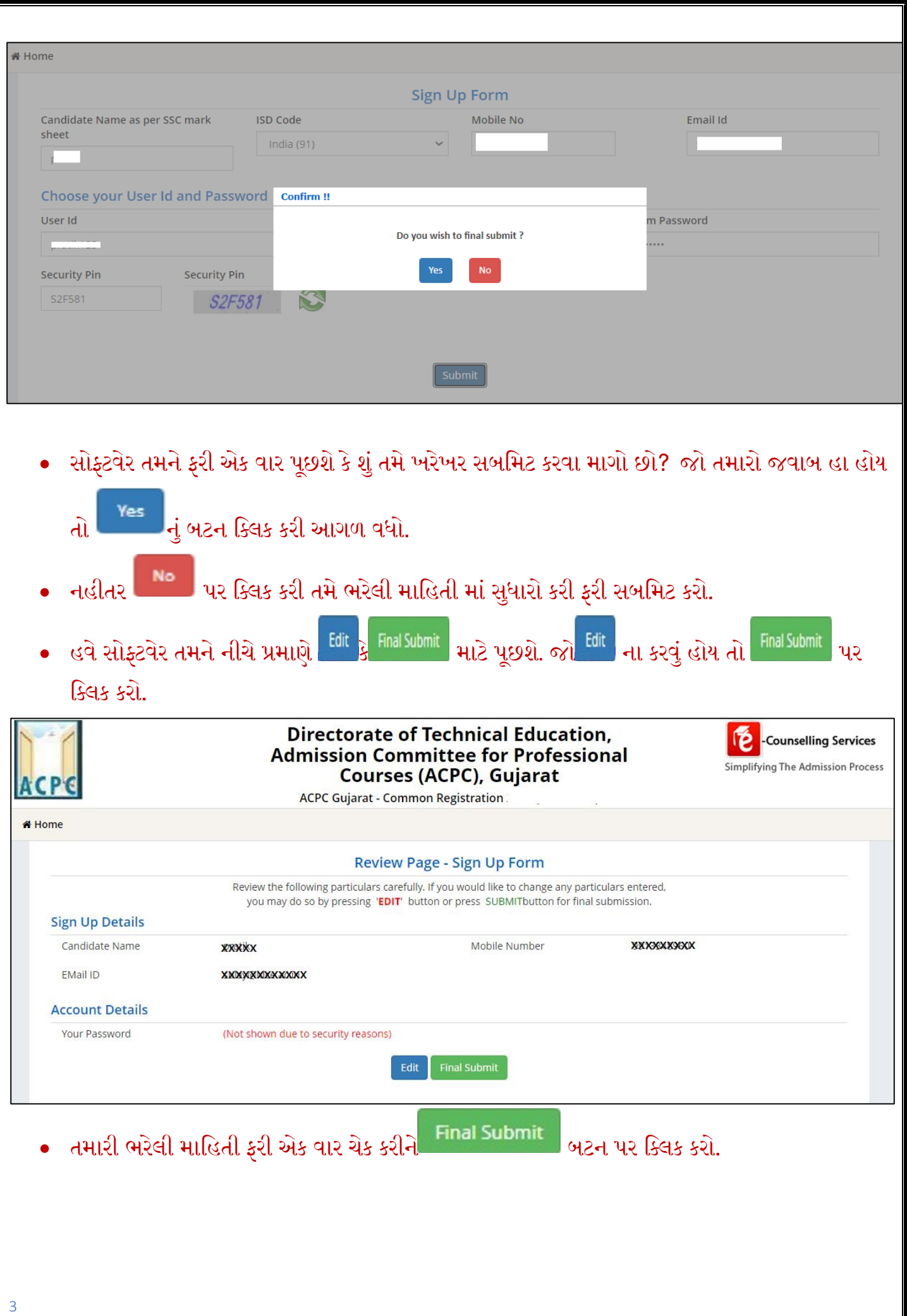

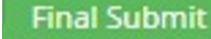

# Final Submit પર ક્લિક કાર્ય બાદ સોફ્ટવેર તમારામોબાઈલનંબર ની ખરાઈ કરવા માટેOTP(One

Time Password)મોકલશે.

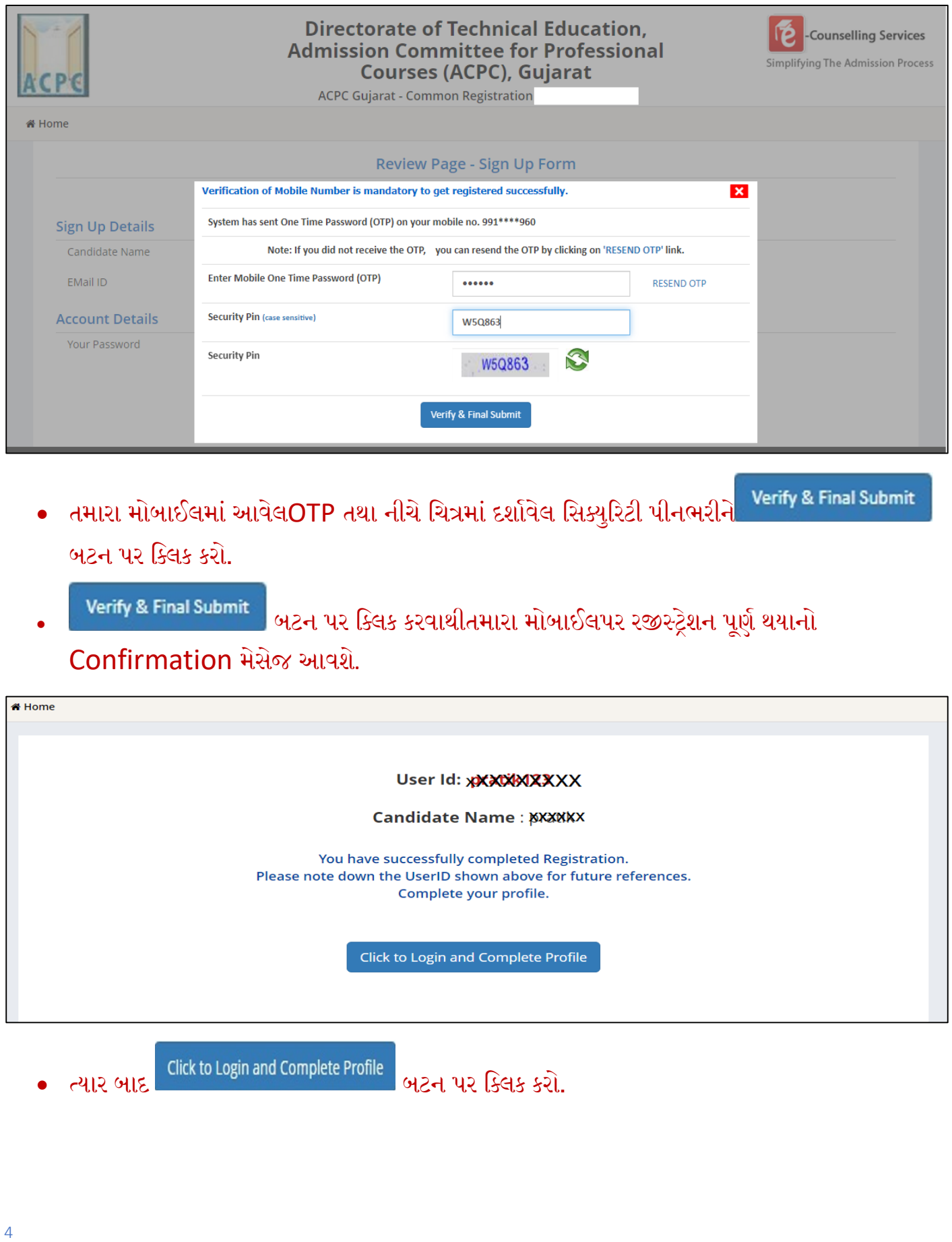

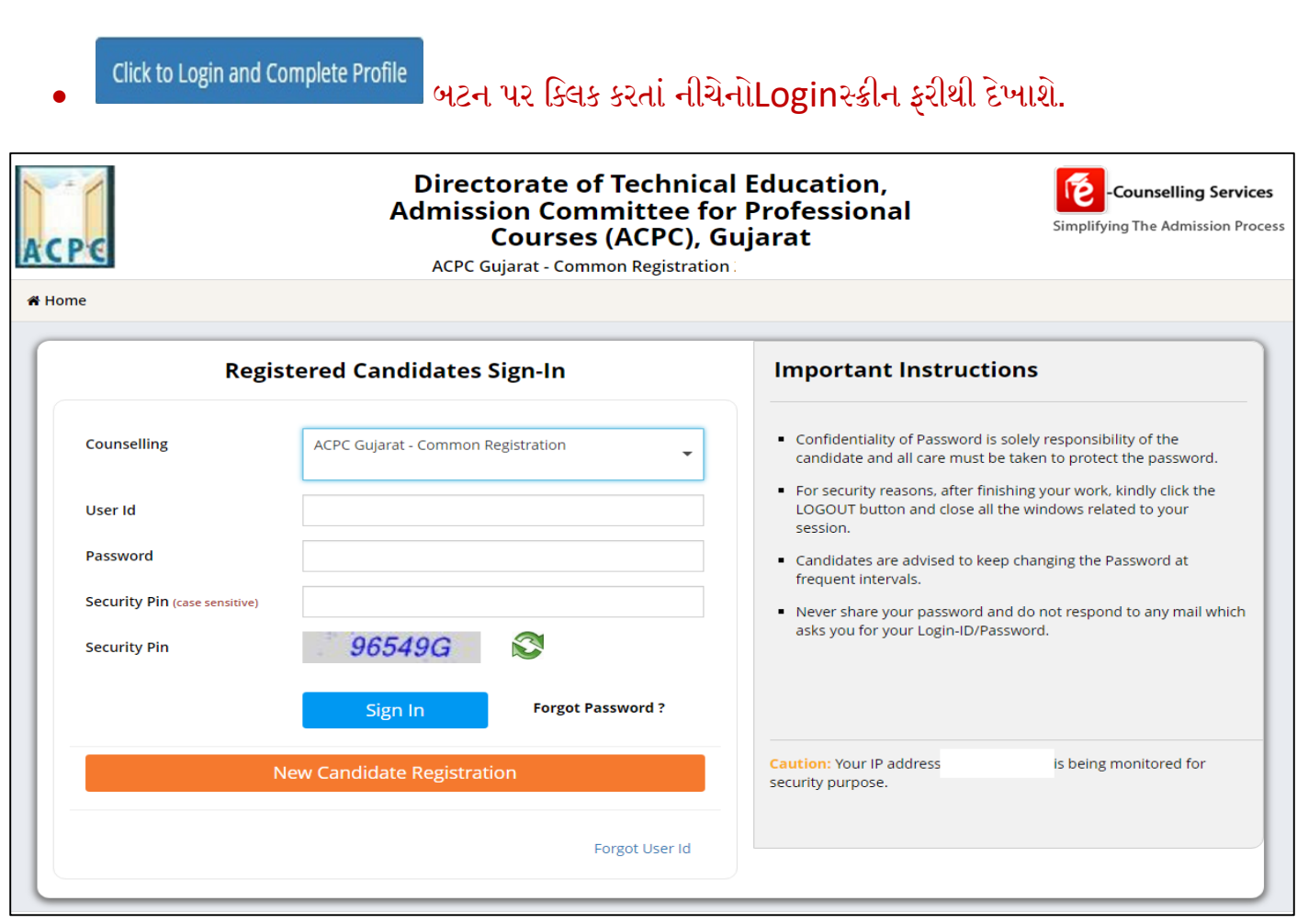

- તમારા User IDઅનેPasswordનો ઉપયોગ કરી ફરીથી Loginકરો.
- Login કર્યાબાદનીચેપ્રમાણેનોસ્ક્રીનજોવામળશે. અહી તમે પ્રવેશ લેવા માટે ઉપલબ્ધકોર્સ જોઈ શકો છો જેમ કેB.E/B.Tech, B.Pharma/D.Pharma, MBA/MCA Lateral Entry(D toD), ME/ M.Tech/ M.Pharm વગેરે.

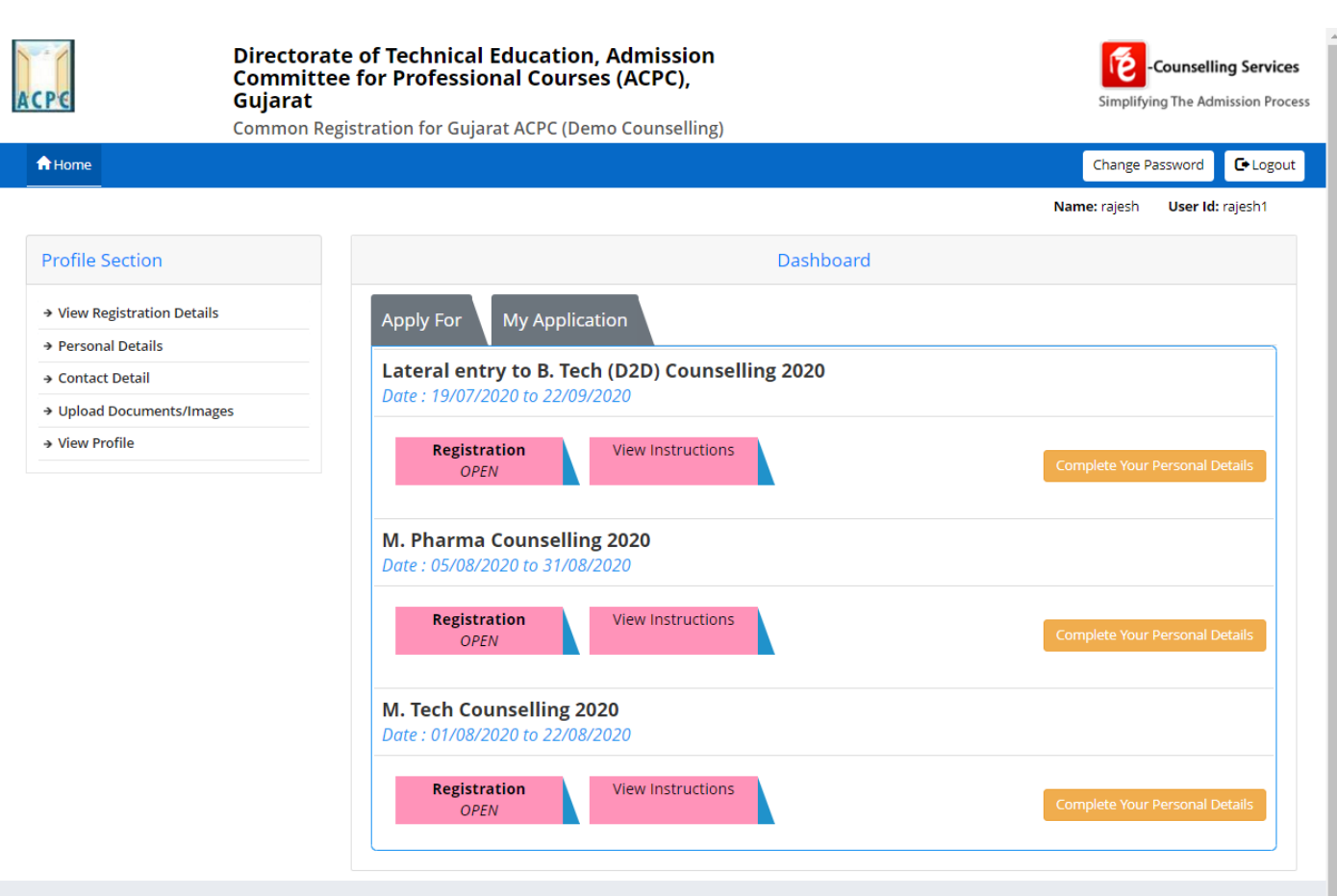

સૌ પ્રથમ તો સ્ટ્રીન પર ડાબી બાજ દેખાતાProfile SectionમાાંPersonal details પર ક્લલક કરો.

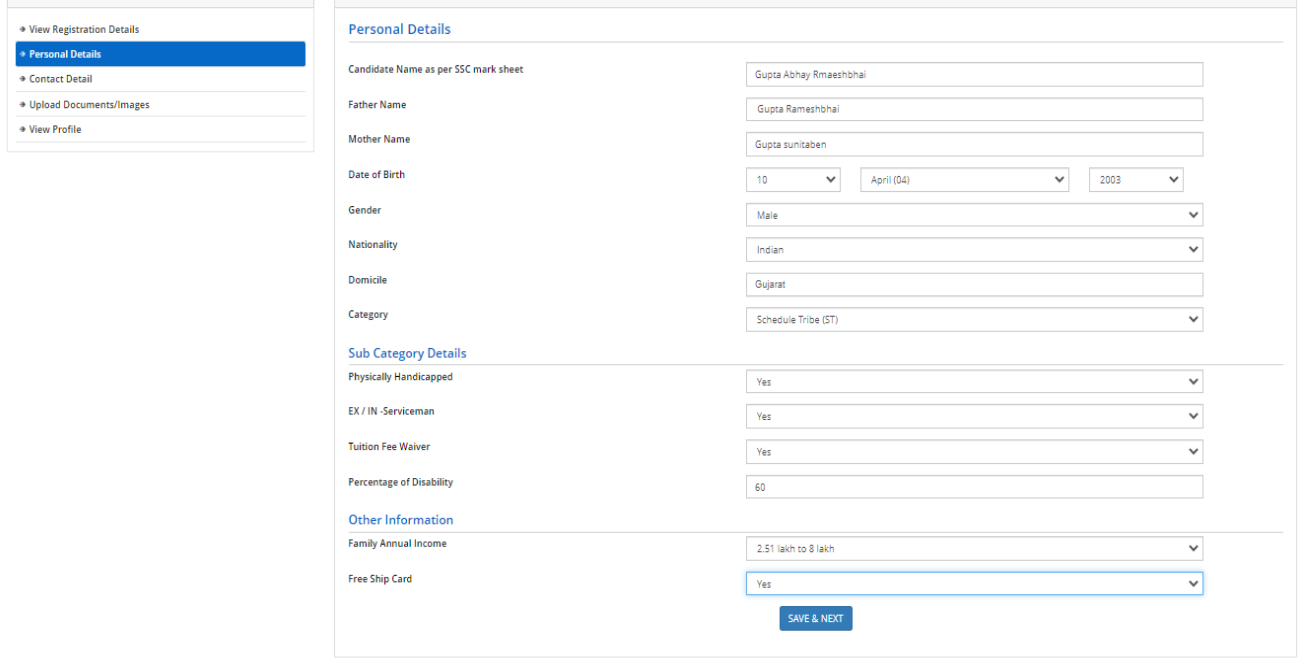

## **Personal Details**:

તમારું નામ, પિતાનું નામ, માતાનું નામ, જન્મતારીખ, પુરુષ/સ્ત્રી, રાષ્ટ્રીયતા, રાજ્યતથા જાતિની વિગતો ભરો. (SEBC/SC/ST/EWS કેટેગરી માટેતમારી પાસે જાતિ દર્શાવતું માન્ય પ્રમાણપત્ર હોવું જરૂરી છે).

#### **Sub Category Details:**

- **Physically Handicapped:**જો તમે ૪0% કરતા વધ Physically Handicapped િોય તો YES લખો અનેPercentage of Disability માં અક્ષમતાનું પ્રમાણટકામાં લખો(માન્ય સિવિલ સર્જન નું પ્રમાણપત્ર જરૂરી છે).
- **Ex-Service Man:**જો તમારા ક્પતા Ex-Service Manિોય તોYES લખો.
- **Tuition Fee Waiver:**જો તમારી વાર્ષયક ફેમીલી આવક ૮ લાખ કરતા ઓછી િોય તોYESલખો. (માન્યઆવકનું પ્રમાણપત્ર જરૂરી છે.)

#### **Other Information:**

- Family Annual Income:તમારા કુટુંબની વાર્ષિક આવક લખો
- **Free Ship Card:**જોતમેSCકેST કેટેગરીમાં હોય અને કુટુંબની વાર્ષિક આવક ૨.૫ લાખ કરતા ઓછી હોય તો YES લખો.(માન્યઆવકનું પ્રમાણપત્ર જરૂરી છે.)

Personal Details ભર્યા બાદ SAVE & NEXT પર ક્લિક કરો.

SAVE & NEXT કરતાનીચેપ્રમાણે સ્ક્રીનદેખાશે.

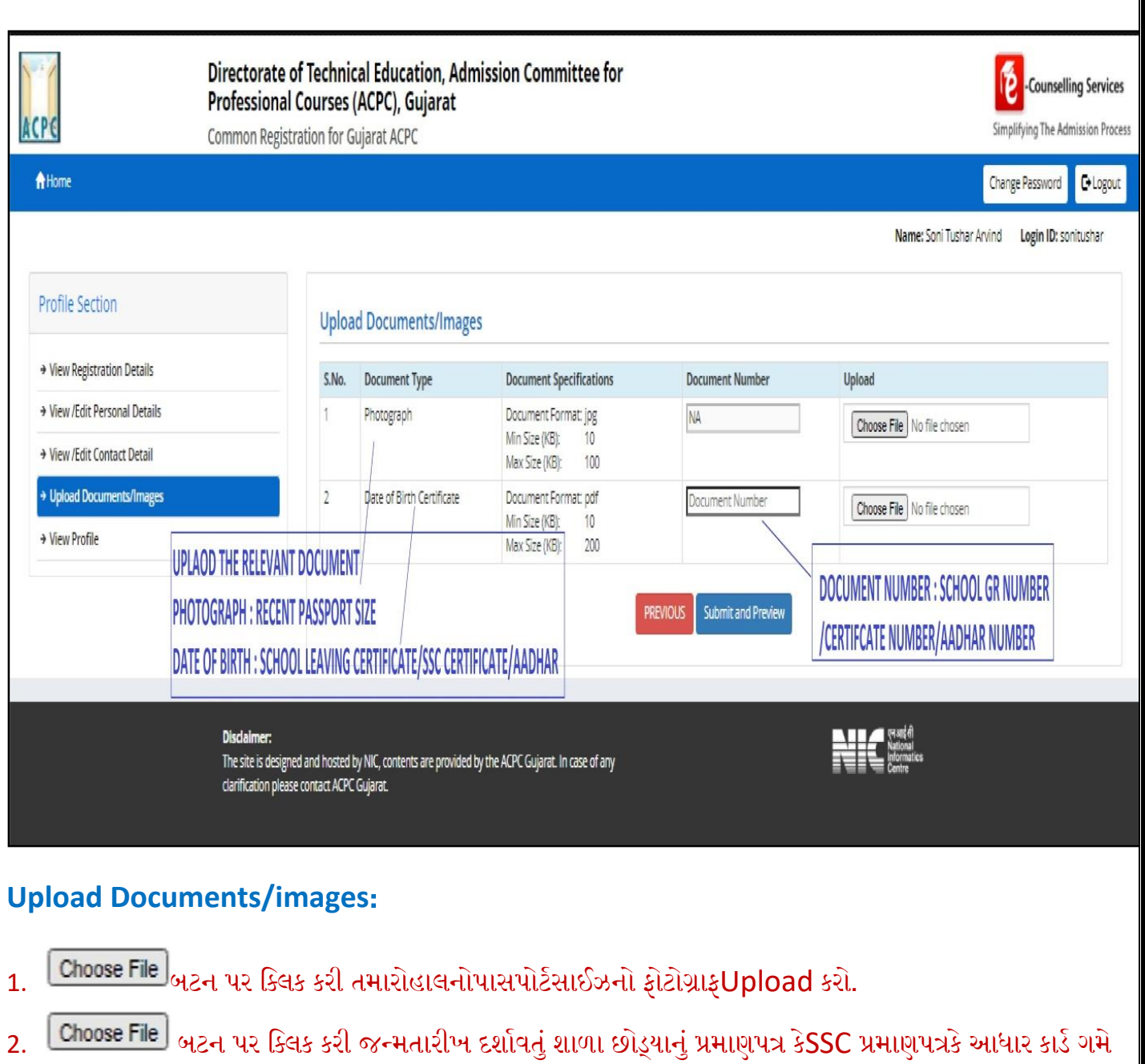

તે એકUploadકરો.

## **Document Number:**

- જો શાળા છોડ્યાનું પ્રમાણપત્રUpload કર્યું હોય તો શાળાનો GR NUMBER લખવો
- જોSSC પ્રમાણપત્રUploadકર્યું હોય Certificate Number લખવો
- જો આધાર કાર્ડ Uploadકર્યું હોય તો આધાર નંબર લખવો
- હવે <sup>Submit and Preview</sup> બટન પર ક્લિક કરો.
- <mark>Submitand Preview કરતા તમને Dashboard પરતમારો Application number દેખાશે. આ નંબર સાચવીને યોગ્ય</mark> જગ્યાએ લખી રાખો.
- હવેHome બટનપર ક્લિક કરતા નીચે પ્રમાણે નું પેજ દેખાશે. આ પેજ માં **"Lateral entry to B.E./B.Tech**

**(D2D) counselling"**માાંClick Here to Apply પર ક્લલક કરી તમારી માક્િતી ભરવા આગળ વધો.

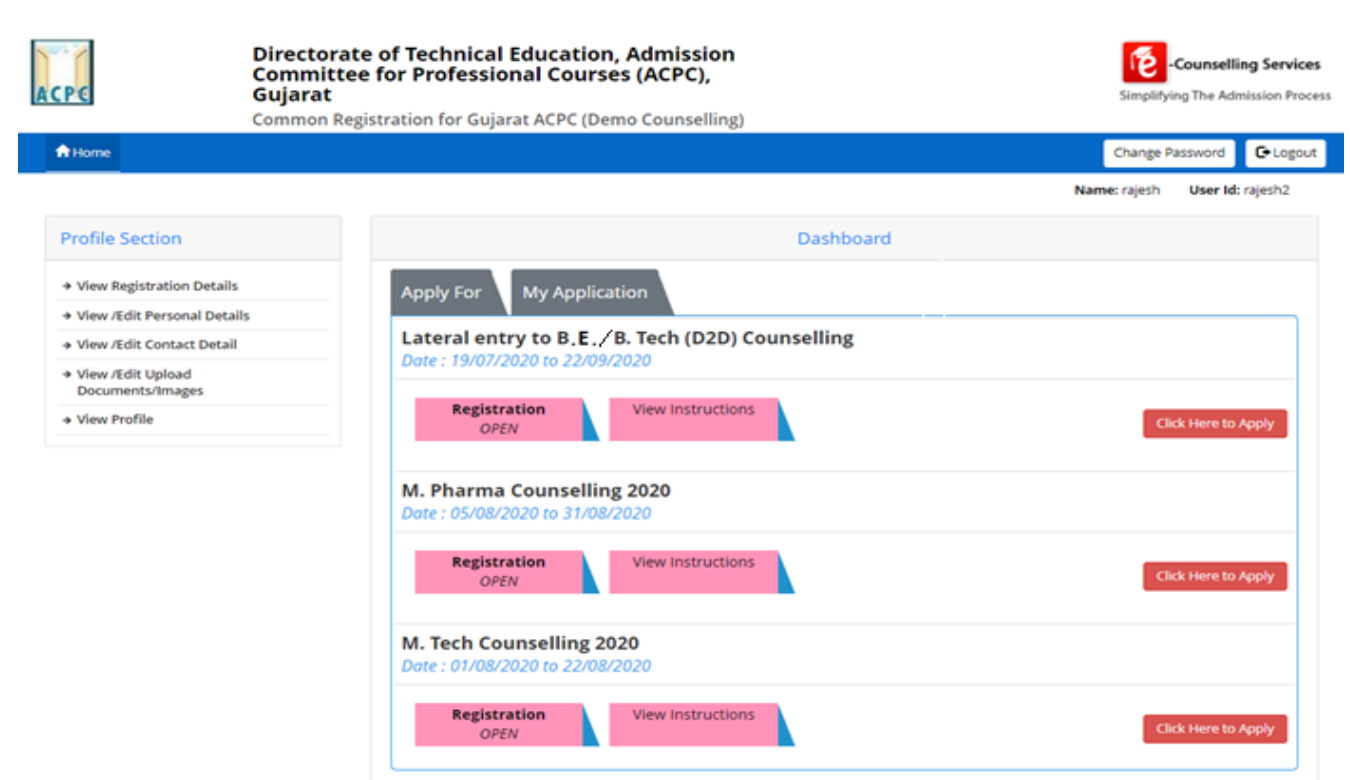

# Click Here to Apply પર ક્લલક કરતા નીચે પ્રમાણે નો સ્ટ્રીન દેખાશે

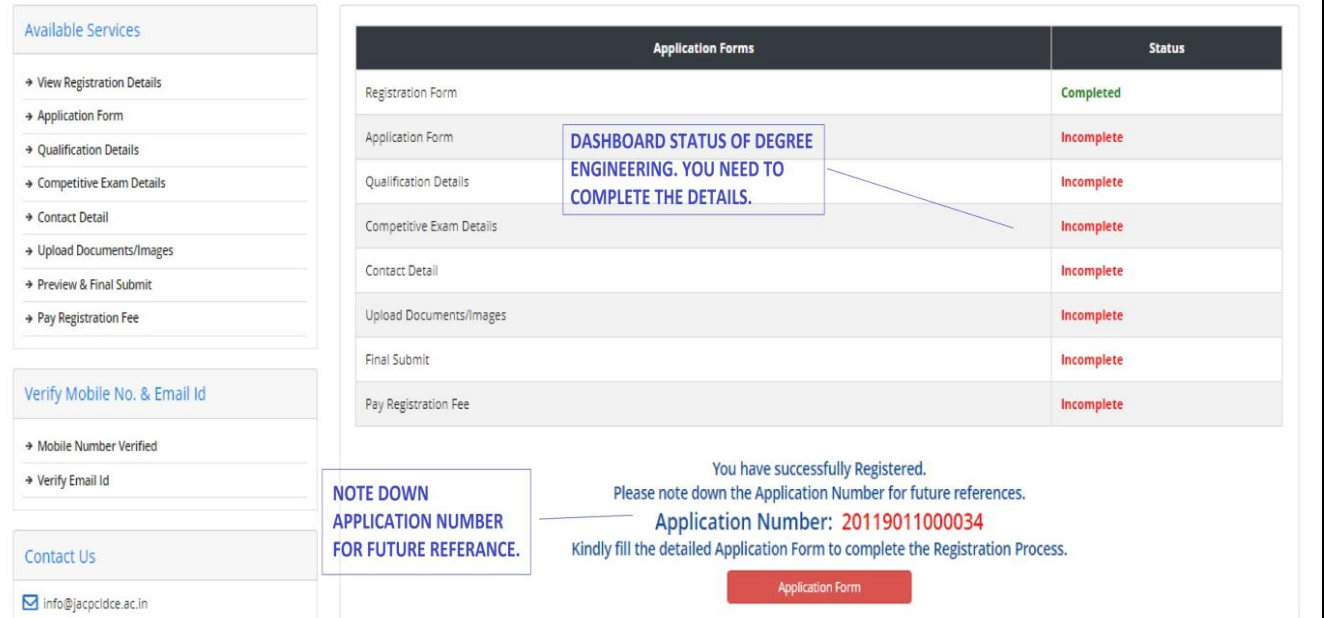

- Dashboard માાંStatusકોલમ માાં ઘણી બાબતો incompleteદેખાશે.
- આ વિગતો ભરવા માટે <mark>Application Form ન્યર ક્લિક કરો.</mark>
- Application Form પર ક્લિક કરતા નીચેનો સ્ક્રીન દેખાશે.

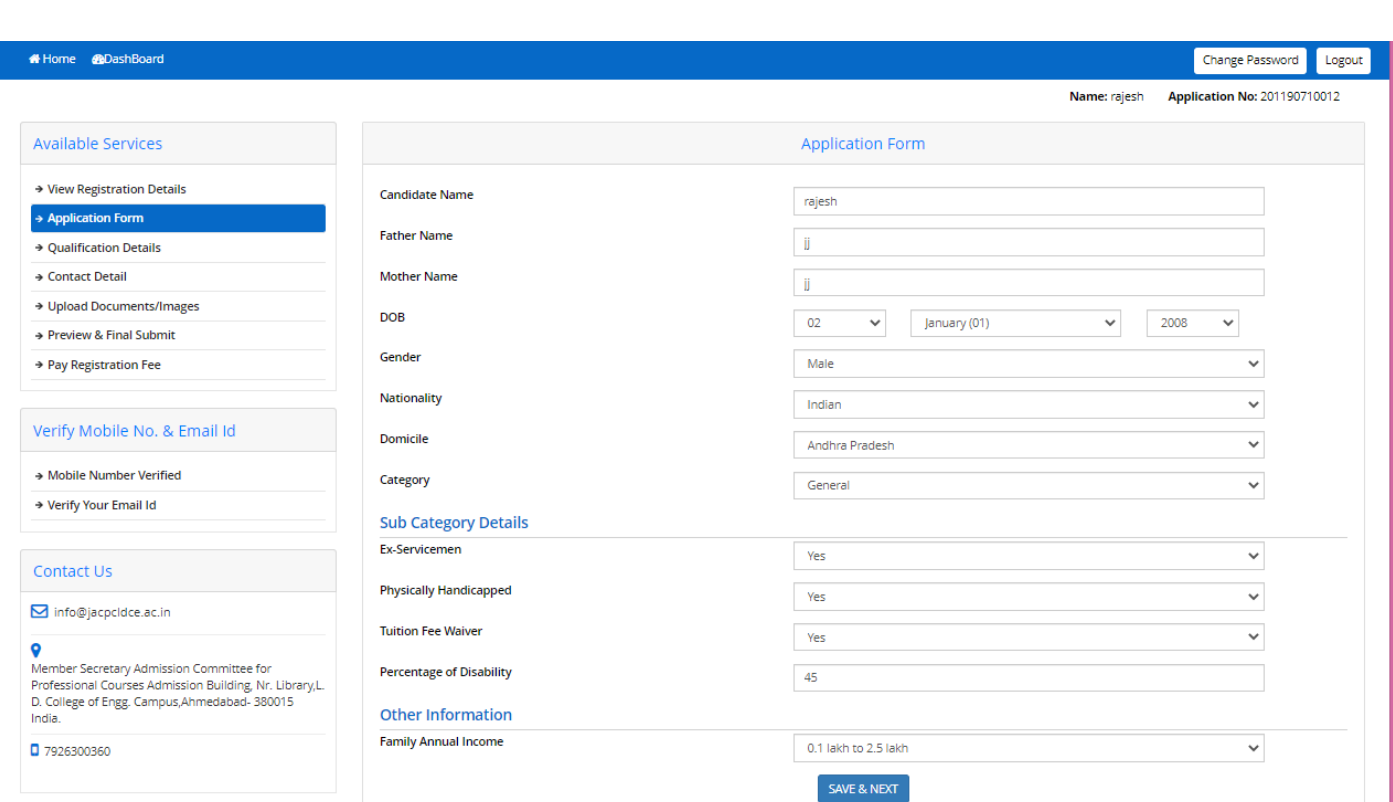

#### તમારી ક્વગતો ચકાસી SAVE & NEXT બટન પર ક્લલક કરો.

#### SAVE & NEXT બટન પર ક્લિક કરતાQualification Details નું પેજ ખુલશે.

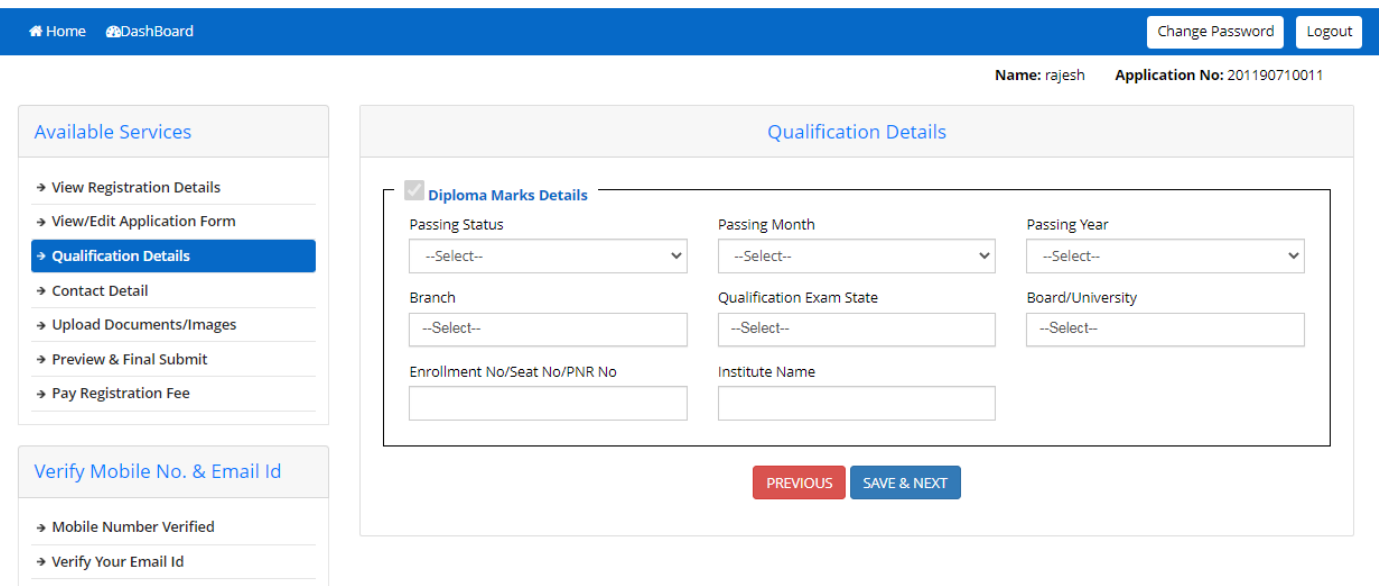

Qualification Detailsમાં નીચે પ્રમાણે વિગતો ભરો.

#### **Diploma Marks Details:**

Passing Status: જો રિઝલ્ટહોય અને પાસ થયેલ હોય તોPASSEDઅનેના આવ્યું હોય તો Appearingપસંદ કરો.

Passing Month:જો રિઝલ્ટહોય તો પાસ કર્યાનો મહિનો પસંદ કરો. નહીતર સંભવિત મહિનો પસંદ કરો

Passing Year:જો રિઝલ્ટહોય તો પાસ કર્યાનું વર્ષપસંદ કરો. નહીતર સંભવિત વર્ષ પસંદ કરો.

Branch :તમારી ડીપ્લોમાની બ્રાંચ પસંદ કરો. જો તમારી બ્રાંચ લીસ્ટમાં ન હોય તો લીસ્ટમાંથી **0000 પસંદ કરો અનેOther Branch માં** તમારી બ્રાંચ નું નામ લખો. Qualification Exam State:જે રાજ્ય માંથી પરીક્ષા પાસ કરી હોય તે રાજ્ય નું નામ લખો. Board/University :તમારી ડીપ્લોમાની Board/University પસંદ કરો. જો તમારી Board/University લીસ્ટમાં ન હોય તો લીસ્ટમાંથી OOOOO પસાંદ કરો. **Enrollment No/Seat No/PNR No :**અિી તમારો ક્રડપ્લોમાનો Enrollment No/Seat No/PNR No લખો Institute Name: તમારી ડીપ્લોમાની Institute નું નામ લખો ઉપરની માહિતી ભર્યા બાદ SAVE & NEXT પર ક્લિક કરો. SAVE & NEXT પર ક્લિક કરતા Contact Details નું પેજ ખુલશે. Home **R**DashBoard Change Password Logout Name: rajesh Application No: 201190710012 Available Services **Contact Details** → View Registration Details **Correspondence Address** → View/Edit Application Form Premise No./Name Sub Locality/Colony (Optional) → View/Edit Oualification Details sdsda  $\bar{\mathbf{s}}$ → Contact Detai Locality/City/Town/Village Country → Upload Documents/Images India sad → Preview & Final Submit State **District** → Pay Registration Fee Andaman And Nicobar Islands NICOBAR Pin Code **ISD** Code Alternate Contact Number (Optional) Verify Mobile No. & Email Id 651652 91 1262162112 → Mobile Number Verified Alternate Email Id (Optional) → Verify Your Email Id **Permanent Address** Contact Us 2 Same As Correspondence Address **PREVIOUS** SAVE & NEXT **□** info@jacpcldce.ac.in Member Secretary Admission Committee for Member Secretary Admission Committee for<br>Professional Courses Admission Building, Nr. Library,L.<br>D. College of Engg. Campus,Ahmedabad-380015<br>India.  $\Box$  7926300360 તમારી માહિતી ચકાસ<mark>ી SAVE & NEXT વ</mark>ાર ક્લિક કરો. SAVE & NEXT પર ક્લિક કરતાDocument Upload કરવા માટેનું પેજ ખુલશે. 11

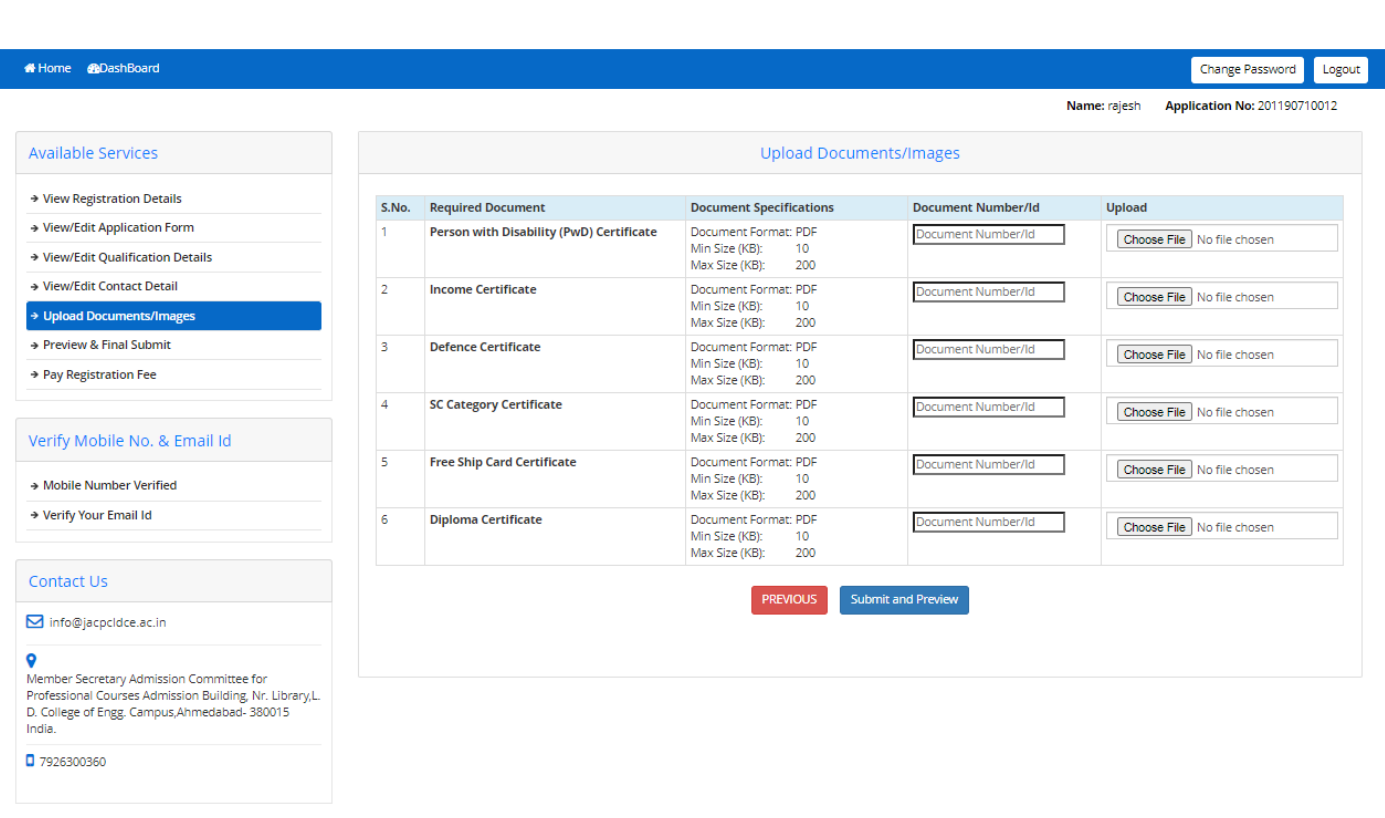

## **Upload Documents/images :**

- 1. **Person with Disability (PwD) Certificate: <sup>Choose File </sup>ક્લિક કરી ને સિવિલ સર્જન પાસેથી મેળવેલું** શારીરિક અક્ષમ્તાનું પ્રમાણપત્રની સ્કેન કોપી Upload કરો
- **2. Income Certificate :** ક્લલક કરી નેઆવકના પ્રમાણપત્રની સ્ટ્કેનકોપી Upload કરો.
- **3. Defence Certificate**: ક્લલક કરીનેCommanding Officer(In-service) અથવા District Sainik Welfare Board (Ex-servicemen) પાસેથી મેળવેલ પ્રમાણપત્રની સ્ટ્કેન કોપીUpload કરો.
- **4. Category Certificate :** બટન પર ક્લલક કરી જાક્ત પ્રમાણપત્રની સ્ટ્કેન કોપીUploadકરો.
- **5. Free Ship Card Certificate**: ક્લલક કરીનેSC/STઉમેદવારેFree Ship Cardની સ્ટ્કેન કોપી Upload કરવી. જો Free Ship Card Certificateના હોય તો ૨.૫ લાખ કરતા ઓછી કૌટુંબિક આવક દર્શાવતું માન્ય આવકનું પ્રમાણપત્રUpload કરો.
- **6. Diploma Certificate : <u>Choose File</u> ક્લિક કરીને Diploma Certificateની સ્કેન કોપી Upload કરો. જો** રીઝલ્ટ ન જાિેર થયેલ િોય તો છેલ્લી માકયશીટનીસ્ટ્કેન કોપીUpload કરો.

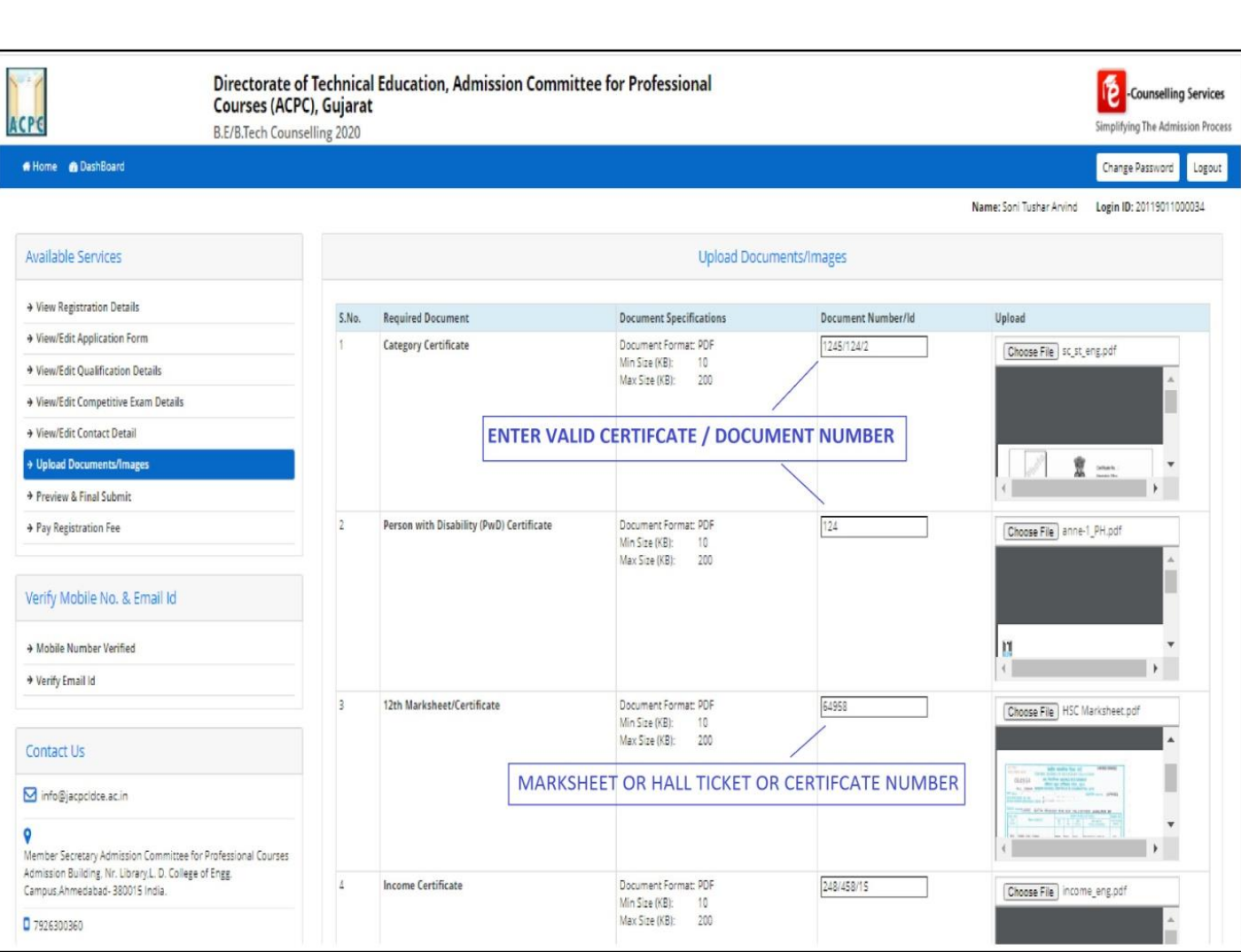

- િવેઉપરના ક્સ્ટ્રનશોટ માાં દશાયવ્યા પ્રમાણે ત્રીજી કોલમ માાં દરેક upload કરેલ document નો નાંબર લખો.
- જો તમારા ડોક્યુમેન્ટ ની સાઈઝ કોલમ ૨ માં દર્શાવેલ મહત્તમ સાઈઝ કરતા વધુ હશે તો ડોક્યુમેન્ટupload નહિ થાય.
- બધી જ માહિતી ભર્યા બાદનીચે આપેલ બટન<sup>િ submit and Preview</sup> <mark>ક્લિ</mark>ક કરો.
- submit and Preview <sub>ક્લિક</sub> કરવા થી નીચે પ્રમાણેનો સ્ક્રીન જોવા મળશે.અહી દર્શાવેલ સ્ક્રીન માં તમારે upload

કરેલાDocument ને સ્વપ્રમાણિત કરવાના છે.

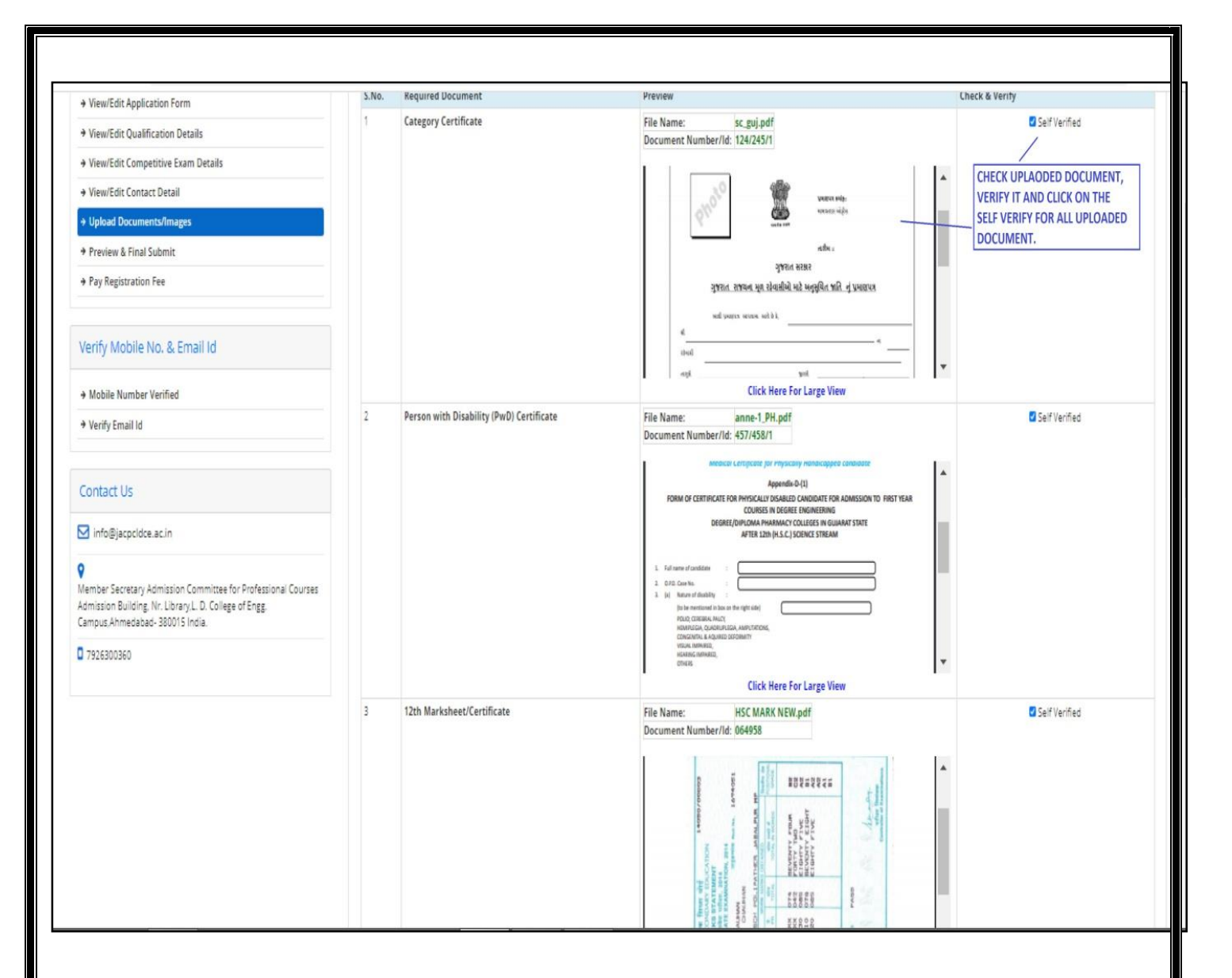

• સ્વ પ્રમાણિત કરવા માટે છેલ્લી કોલમ Check and Verify માંદરેકupload કરેલા ડોક્યુમેન્ટ માટેSelf Verifiedનું ચેક બોક્ષ<sup>1</sup> Self Verified <sub>ટીક કરો.</sub>

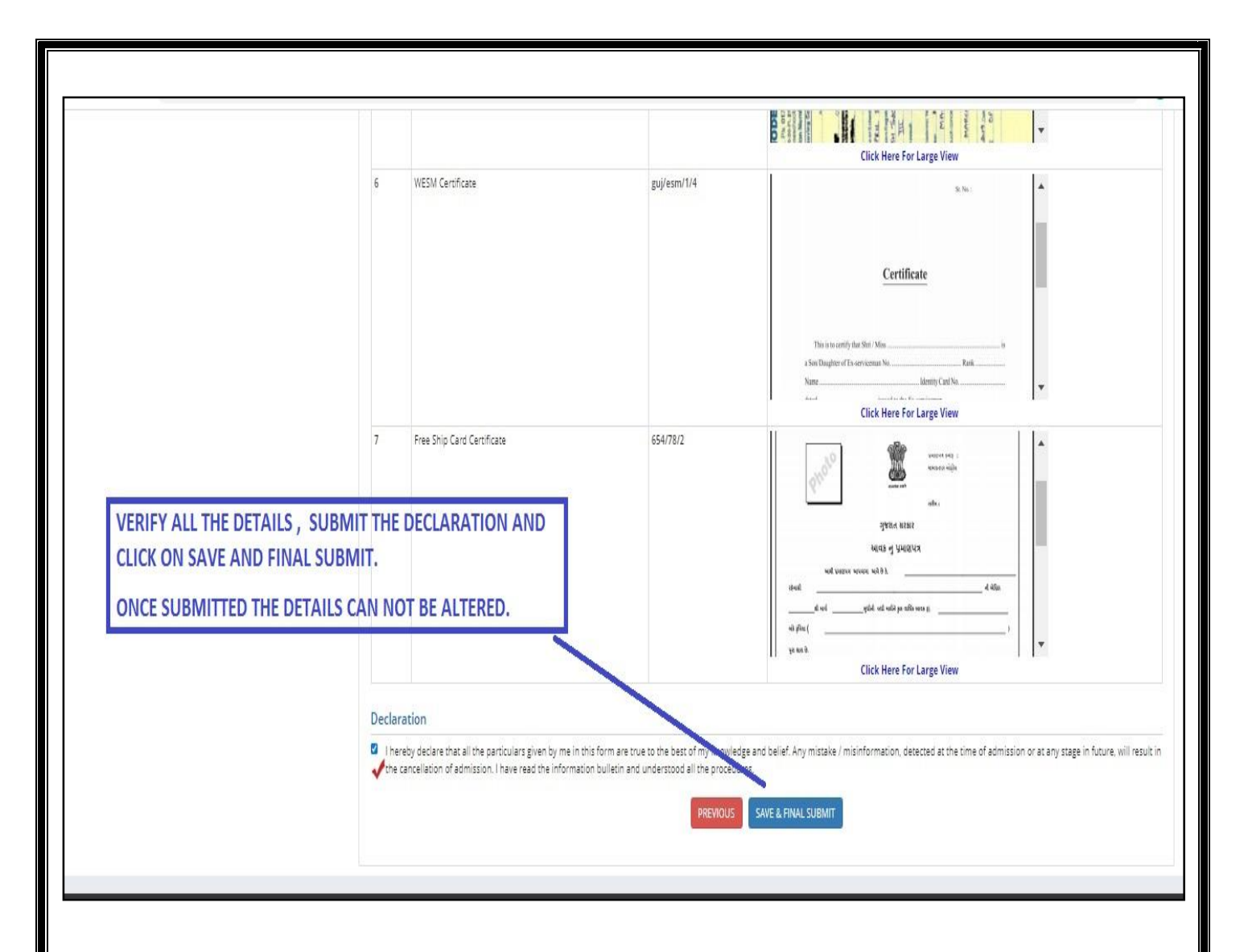

 ત્યાર બાદ તમારીબધી જ માક્િતી ચકાસી લો અને નીચેઆપેલ Declaration વાાંચી-સમજી તેના ચેકબોક્ષ <sup>ન</sup>માં ટીક કરો.તથા છેલ્લે <sup>save & FINAL SUBMIT</sup> બટન પર ક્લિક કરો.

# sAVE&FINAL SUBMIT <mark>બ</mark>ટન પર ક્લિક કર્યા બાદ રજીસ્ટ્રેશન ફી ભરવા માટેનું પેજ ખુલી જશે.

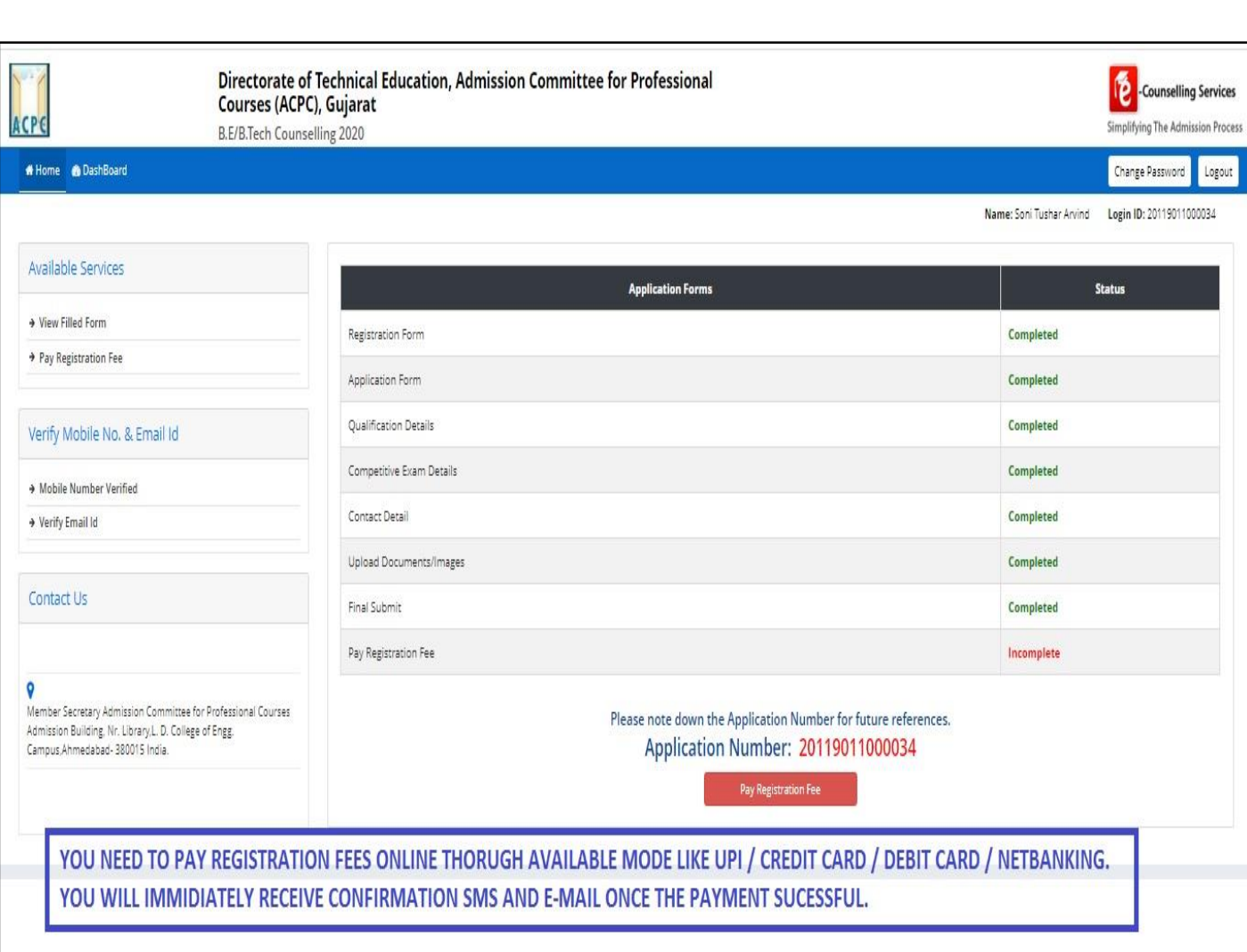

Pay Registration Fee પરક્લિક કરીને તમે CREDIT CARD/ DEBIT CARD/ NETBANKING કેUPIદ્વારારજીસ્ટ્રેશન ફી ભરી શકો છો. ફી ભરાઈ ગયા બાદ તમારીરજીસ્ટ્રેશન પ્રક્રરયા સાંપૂણય થાય છે.

યાદરાખો :તમારો *Application Number* તથા*User ID*અને

# *Password* સાચવીને રાખો.